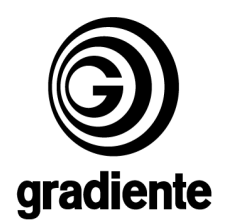

# *INFORMAÇÃO TÉCNICA Nº 399*

# *DATA: 17 de Novembro de 2004 MODELOS: TV-2922 / GBT-2911 ASSUNTO: MODO DE SERVIÇOS DE TV*

# *ATENÇÃO !!!*

#### Senhores Técnicos,

Considerando os Modelos acima citados, quando necessário efetuar os procedimentos para verificações/inspeção elétrica, seguindo os procedimentos descritos abaixo:

## **1- PREPARAÇÃO PARA AJUSTE**

- **- Os ajustes e as medições devem ser executados com o aparelho ligado em 120VCA ± 5%, salvo especificação em contrário.**
- **Pré-aquecer o aparelho por, pelo menos, 15 minutos antes de efetuar os ajustes.**
- **Pré-ajustar visualmente o foco e screen.**
- **Para entrar no menu de ajustes, pressionar simultaneamente as teclas "Menu" do controle remoto e do painel frontal por alguns segundos.**
- **Para selecionar um item de ajuste da tabela utilize as teclas cursores do controle remoto. Para se lecionar os menus de ajustes pressione a tecla "MENU" no controle remoto. Para sair do modo de serviço pressione a tecla "DISPLAY" no controle remoto, e "OK" ou "ENTER" para confirmar.**
- **- Para sair do Menu de Ajustes pressionar a tecla DISPLAY**

**OBS.: -Caso esteja no modo Fábrica, pressionar a tecla +100 para sair desta opção.**

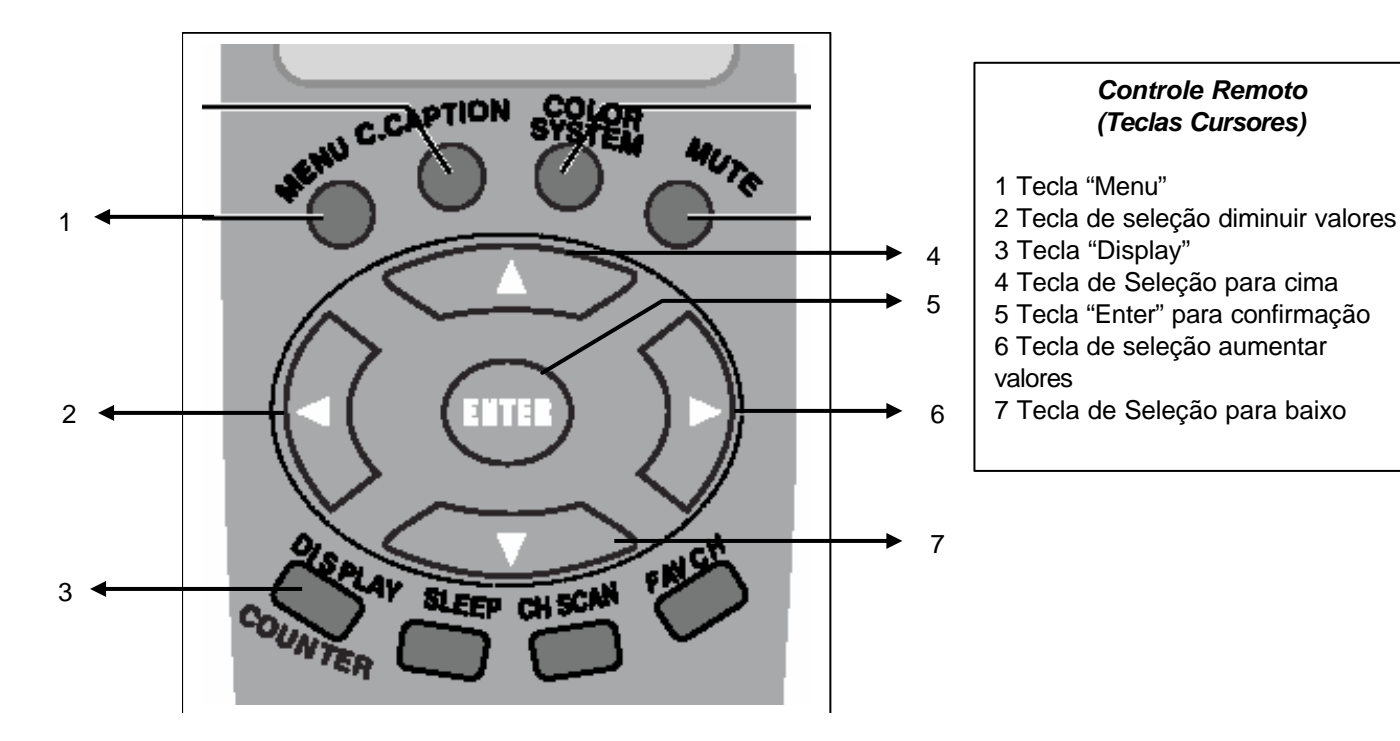

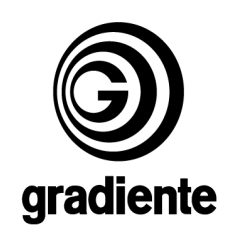

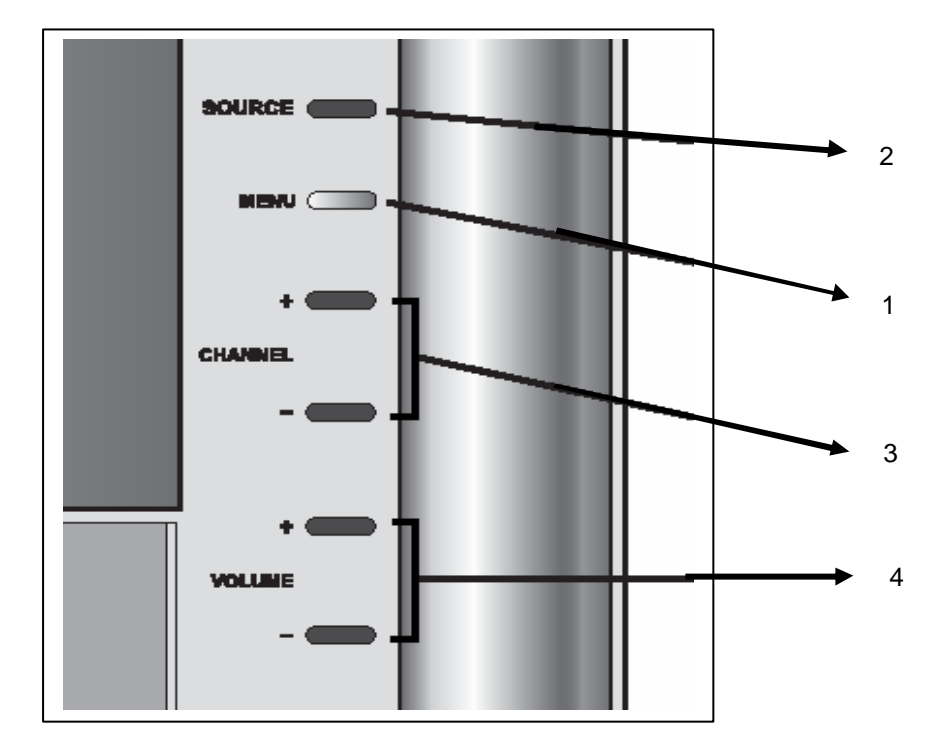

## *Teclas do Painel Frontal da TV-2922*

- 1 Tecla "Menu"
- 2 Tecla "Source" TV / CATV / Vídeo / Rádio
- 3 Teclas "Channel" Canais
- 4 Teclas "Volume"

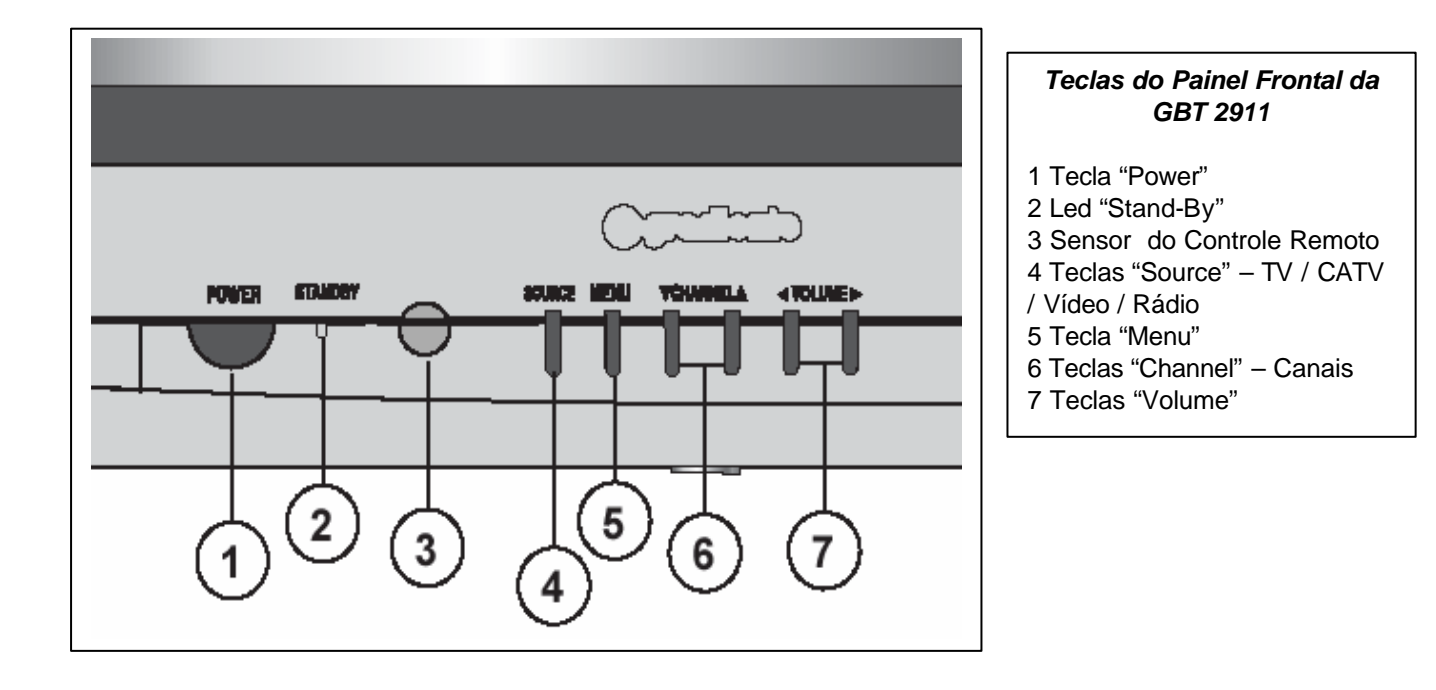

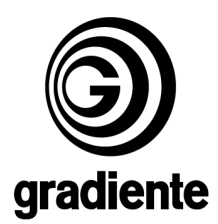

- As tabelas de ajustes devem conter os seguintes valores iniciais:

#### *(OBS.: Antes de variar ou ajustar os valores, anote-os, para sua segurança e referência)*

#### - Balanço de Branco:

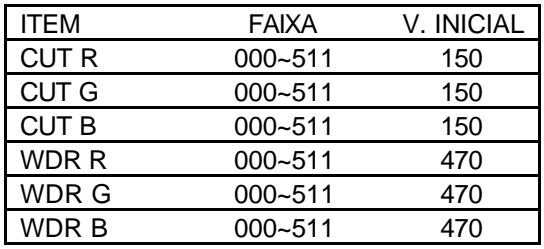

#### - Geometria:

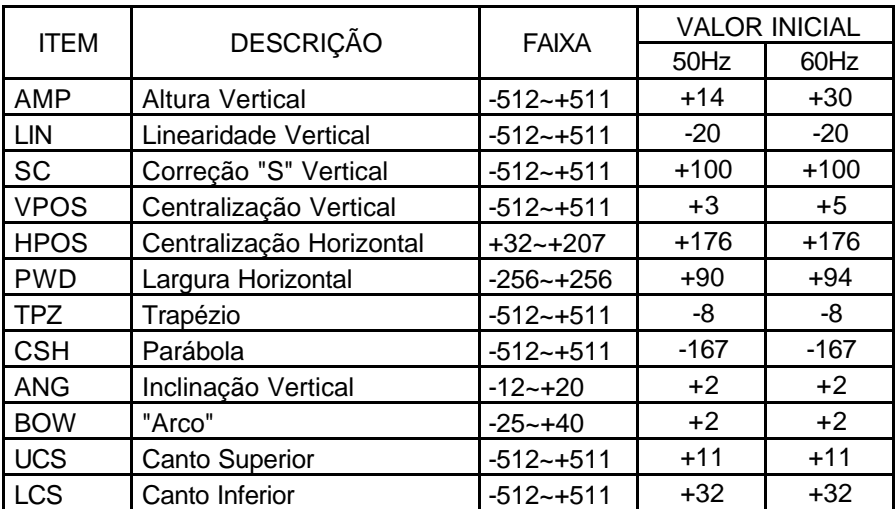

#### **1.1- AJUSTES**

#### **1.1.1- TESTES DAS PRINCIPAIS TENSÕES DC**

- 1-Testar se a tensão +B 125V corresponde a 130,0 ± 1,5 VCC.
- 2- Testar se a Tensão 190V (PCI Cinescópio) corresponde a 190,0 ± 5,0 VCC

## **1.1.2- AJUSTE DO FOCO**

- 1- Sintonizar sinal padrão Grade
- 2-Selecionar Tipo de imagem "Normal"

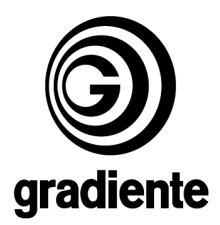

3-Girar o potenciômetro de foco para obter as linhas verticais e horizontais do Padrão, o mais nítidas possível.

4- Otimizar o ajuste para a região central do cinescópio

5-Confirmar que não ocorre o efeito moire

#### **1.1.3- AJUSTE DA GEOMETRIA VERTICAL (60Hz)**

- 1- Sintonizar o sinal padrão Monoscope Padrão M.
- 2- Selecionar o modo de serviço
- 3- Selecionar a função VERTICAL no menu de serviço.
- 4- Acessar os registros de ajuste da função Vertical.
- 5- Selecionar a função POS.

 6- Efetuar o ajuste de centralização vertical, posicionando a linha central do padrão Monoscope no centro da tela.

7- Selecionar a função AMP.

 8- Ajustar o quadro de forma a obter-se 10% de overscan no topo e na base da tela. Caso não seja possível ajustar 10% de overscan no topo e na base, deve-se ajustar 10% no topo ou na base da tela e, em seguida, efetuar o ajuste de linearidade vertical.

9- Selecionar a função LIN

10-Efetuar o ajuste de linearidade vertical usando as teclas. Se o topo da imagem estiver com 10% de overscan, deve-se ajustar a linearidade vertical de modo que a linha central do padrão seja posicionada acima do ponto de centralização vertical da tela. Do contrário, deve-se ajustar a linearidade vertical de modo que a linha central do padrão seja posicionada abaixo do ponto de centralização vertical da tela. Em seguida, ajusta-se novamente a centralização e a amplitude vertical seguindo os procedimentos 5,6,7 e 8. Verificar a linearidade vertical confirmando se o overscan no topo e na base da tela está com 10%. Se não estiver, deve-se refazer o ajuste de linearidade.

11-Selecionar a função SC.

12-Ajustar se necessário, para melhor correção "S".

#### **1.1.4- AJUSTE DA GEOMETRIA HORIZONTAL (60Hz)**

- 1- Sintonizar sinal padrão Monoscope Padrão-M.
- 2- Selecionar o modo de serviço.
- 3- Selecionar a função HORIZONTAL.
- 4- Acessar os registros de ajuste da função HORIZONTAL.
- 5- Selecionar a função POS.
- 6- Ajustar a melhor centralização horizontal do quadro.
- 7- Selecionar a função PWD.

8- Ajustar a largura do quadro de forma a obter-se 10% de overscan em ambos os lados da tela.

9-Sair do menu de ajustes.

- 10- Sintonizar o sinal padrão Crosshatch.
- 11- Voltar ao menu de ajustes.
- 12- Selecionar a função TPZ.
- 13- Ajustar a melhor condição para a correção trapezoidal.
- 14- Selecionar a função CSH.
- 15- Ajustar a melhor condição de forma a minimizar o efeito almofada.
- 16- Selecionar a função UCS.
- 17- Ajustar a melhor condição de forma a corrigir os cantos na parte superior da tela.
- 18- Selecionar a função LCS
- 19- Ajustar a melhor condição de forma a corrigir os cantos da na parte inferior da tela.
- 20- Selecionar a função BOW usando as teclas.
- 21- Ajustar o efeito "arco" ao longo da tela.
- 22- Selecionar a função ANG.

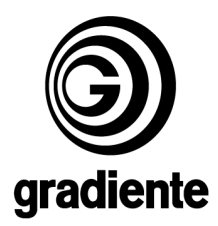

23- Ajustar, se for necessário, inclinação da lnhas verticais para melhor condição possível.

#### **1.1.5 – AJUSTE DA GEOMETRIA VERTICAL E HORIZONTAL (50Hz)**

- 1- Sintonizar o sinal padrão Mnoscope Padrão N.
- 2- Selecionar o modo de serviço.
- 3- Selecionar a função VERTICAL.
- 4- Acessar os registros da função VERTICAL.
- 5- Selecionar a função POS.

6- Efetuar o ajuste de centralização vertical, posicionando a linha central do padrão Monoscope no centro da tela.

- 7- Selecionar a função AMP.
- 8- Ajustar o quadro de forma a obter-se 100% de overscan no topo e na base da tela.
- 9- Retornar para o menu principal de ajustes.
- 10- Selecionar a função HORIZONTAL.
- 11- Acessar os registros de ajuste da função HORIZONTAL.
- 12- Selecionar a função POS
- 13- Ajustar a melhor centralização horizontal do quadro.
- 14- Selecionar a função PWD.
- 15- Ajustar a largura do quadro de forma a obter-se 10% de overscan em ambos os lados da tela.

#### **1.1.6- AJUSTE DO SCREEN E DO BALANÇO DE BRANCO**

- 1- Sintonizar sinal padrão Branco 100%
- 2- Selecionar o modo de serviço, selecionar a tabela de ajustes de balanço de branco e confirmar que os valores iniciais estão corretos
- 3- Pressionar a tecla ST/SAP no controle remoto para obter um retângulo branco com baixo brilho no centro da tela
- 4- Colocar o sensor do Luminance Meter no centro da tela e ajustar o potenciômetro do Screen para obter:  $11 \pm 1$  ft
- 5- Ajustar R CUT e B CUT para obter as coordenadas  $X = 0.282 \pm 0.003$  e  $Y = 0.288 \pm 0.003$
- 6- Pressionar novamente a tecla ST/SAP para obter a tela branca com alto brilho
- 7- Ajustar WDR R e WDR B para obter as mesmas coordenadas acima
- 8- Repetir os ajustes 4, 5 e 6 até que as coordenadas se mantenham dentro dos valores especificados.

**Obs.:** O item G-CUT e WDR-G não necessitam de ajustes.

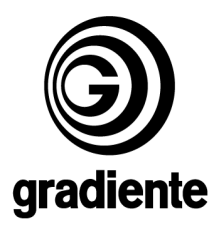

## **2- ESPECIFICAÇÕES PARA INSPEÇÃO**

- Além dos itens constantes na seção 1.1 as seguintes verificações devem ser efetuadas pela Inspeção de Qualidade:

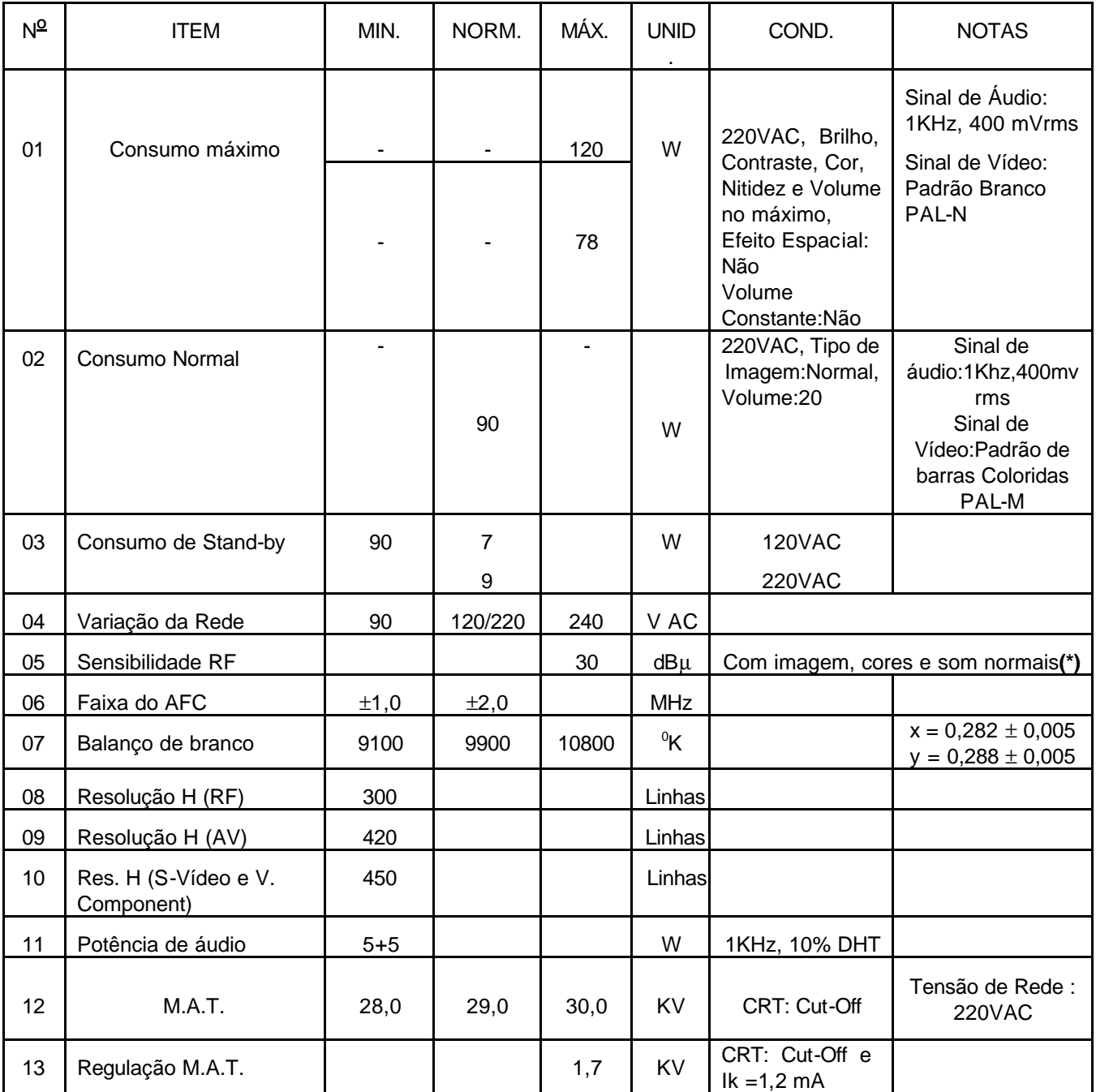

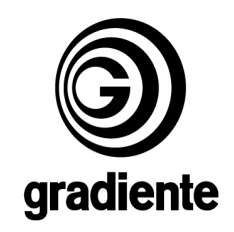

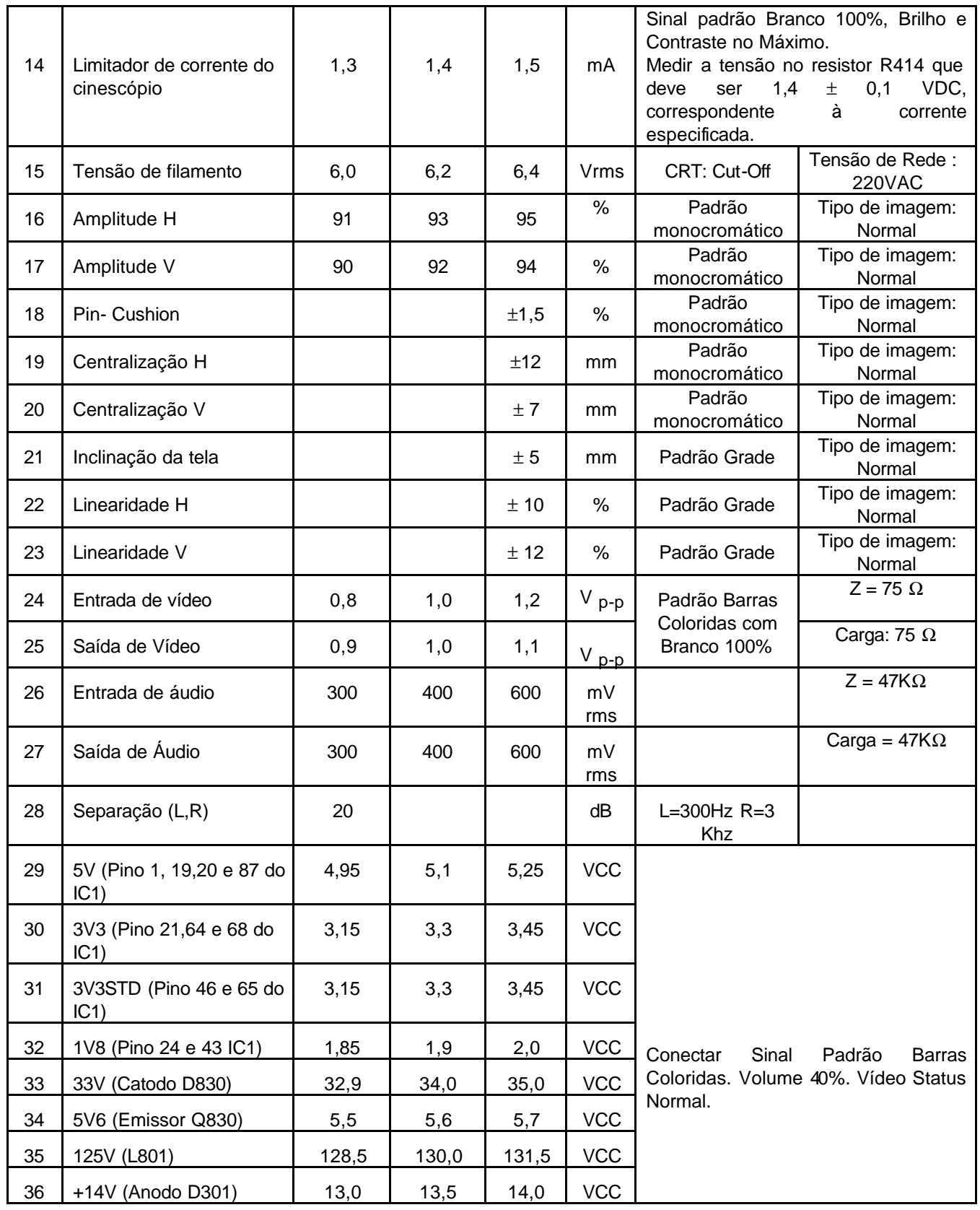

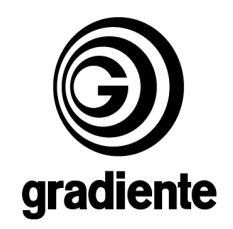

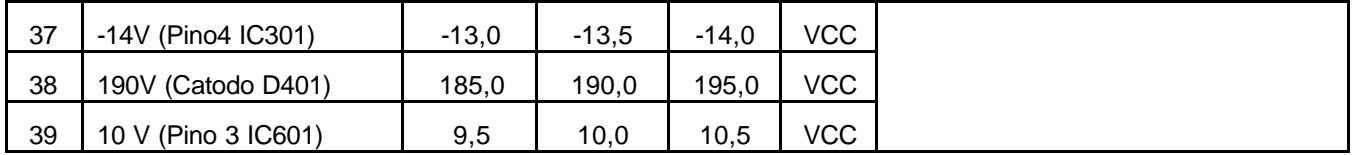

# **3- ESPECIFICAÇÕES DE CONVERGÊNCIA**

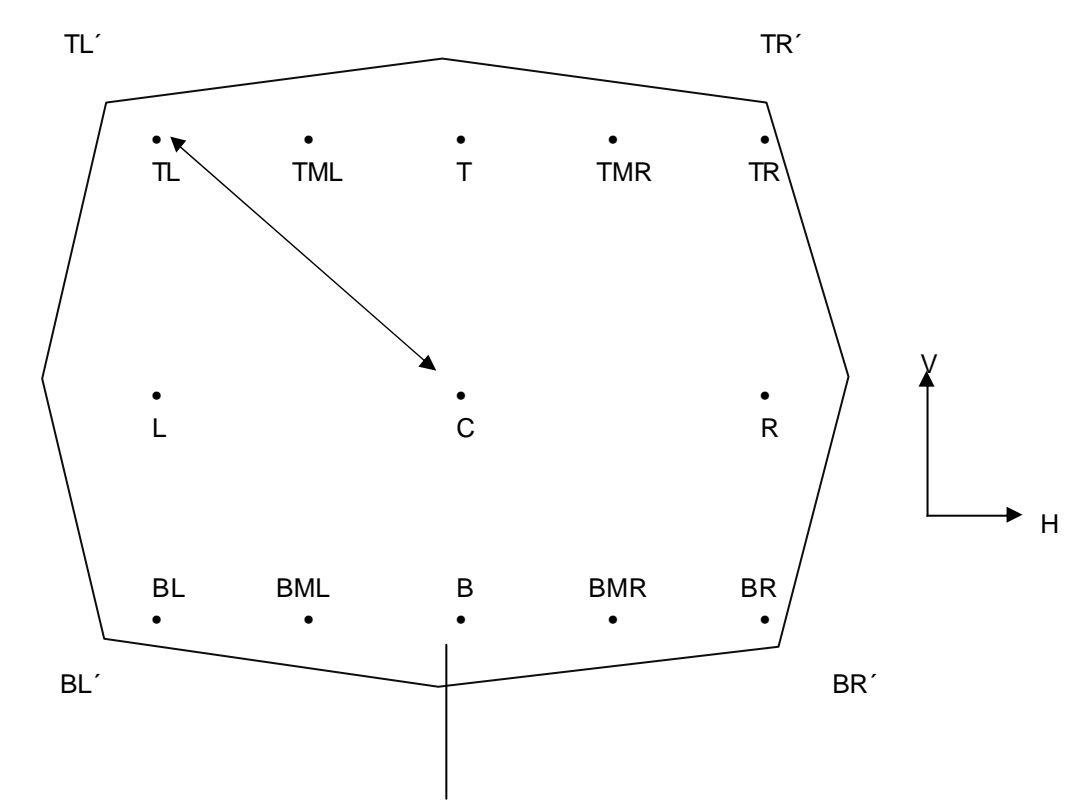

PONTOS DE MEDIÇÃO

"d" = 310 mm

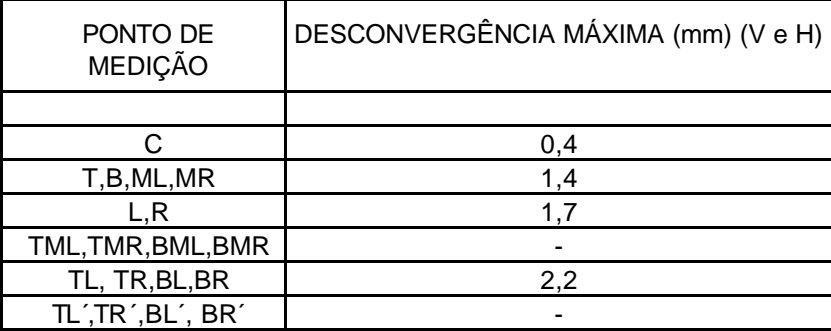

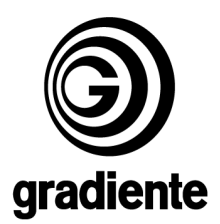

#### **Adotar as seguintes aplicações para as modificações efetuadas:**

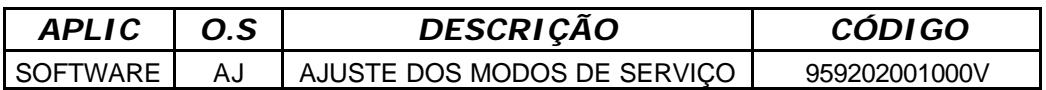

**Mantenha-se atualizado acessando a nossa página diariamente WWW.GRADIENTESERVICES.COM.BR**

**Em caso de dúvida, por favor entre em contato com o** suporte.tecnico@gradiente.com

**TECNOLOGIA DE CAMPO / SAT**